## Registrér fremmøde

*- studerende*

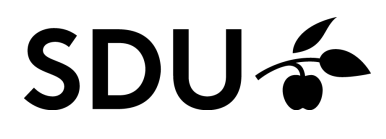

Opdateret september 2023

Følgende vejledning indeholder en introduktion til, hvordan du selvregistrerer dit fremmøde på din computer samt itslearning-app'en, samt hvordan du får overblik over dit fremmøde på hele kurset.

#### **Vejledningen vil derfor gennemgå følgende punkter:**

- 1. Hvordan du selvregistrerer dit fremmøde på din computer
- 2. Hvordan du selvregistrerer dit fremmøde via itslearning-app'en
- 3. Hvordan du får overblik over dit fremmøde på hele kurset

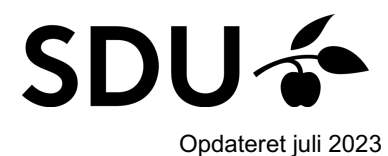

# **1. Selvregistrér dit fremmøde på din PC**

Som studerende kan du sommetider blive bedt om selv at registrere din tilstedeværelse.

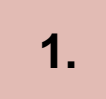

Tryk på begivenheden under fanen 'Calendar' (1), når din underviser har slået selvregistrering til i et kursus.

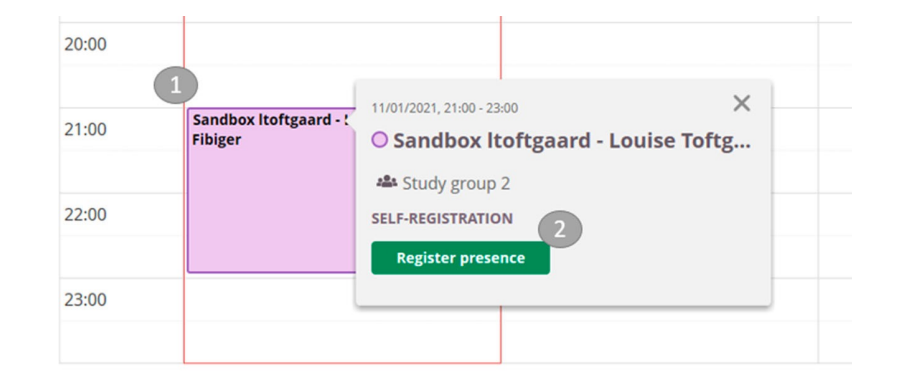

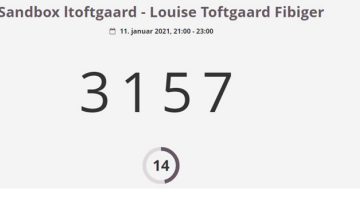

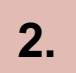

Tryk dernæst på 'Register presence' (2)

Find efterfølgende den kode frem, som underviseren deler med dig. Det kan eksempelvis **3.** være virtuelt gennem zoom eller via en projektor eller tavle.

Dernæst vil denne boks dukke op. Her indtaster du den udleverede kode.

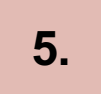

Dernæst vil du kunne se, at du har registreret din tilstedeværelse.

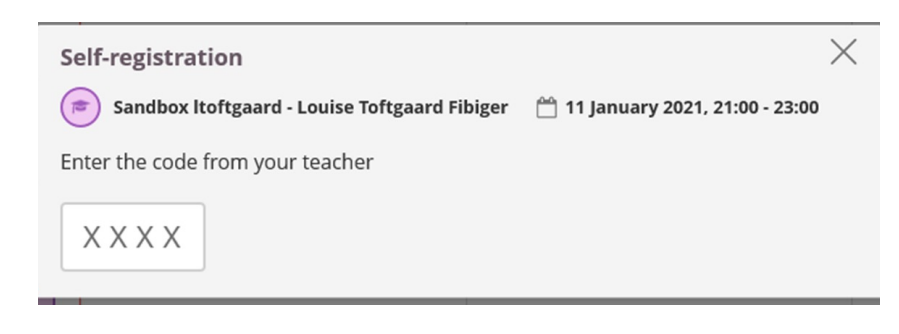

### **6.**

Går du ind i kalenderen igen, vil du på begivenheden kunne se, at du har registreret din tilstedeværelse.

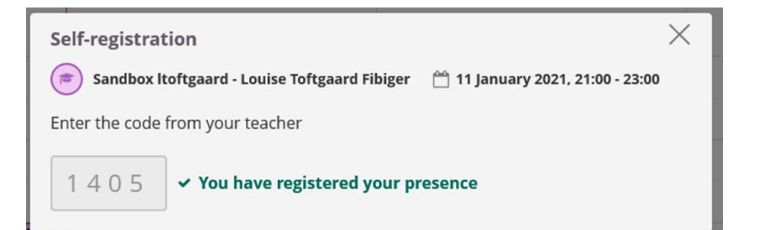

## **2. Selvregistrér dit fremmøde via itslearning-app'en**

**1.**

**2.**

Vælg herefter begivenheden eller det fag, som du ønsker at registrere din tilværelse i.

Gå indledningsvist til 'Kalender'.

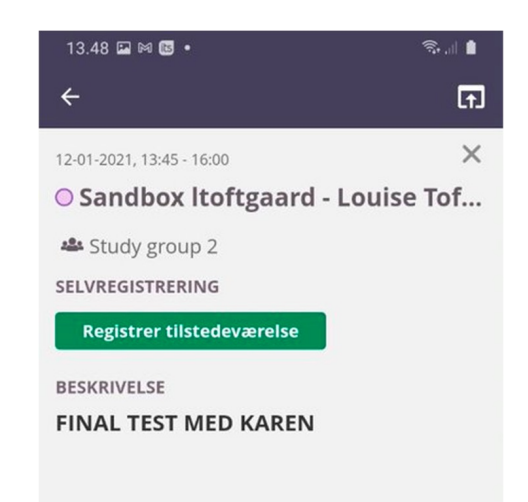

**3.** Og klik til sidst på 'Registrer tilstedeværelse'.

#### Dernæst skal du indsætte den kode, som din underviser har delt med dig.

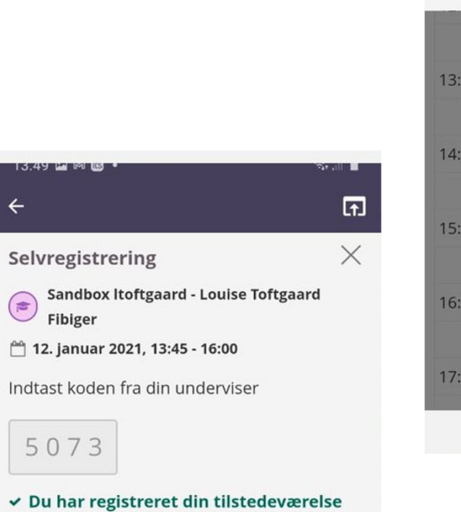

 $\bigoplus$ 

15:00

16:00

17:00

18:00

Hjælp os med at gøre itsle

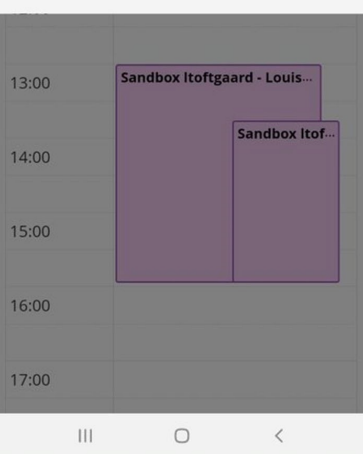

 $\textbf{R} \parallel \textbf{R} \parallel$  $\boxdot$ 

 $\times$ 

 $13.49$  **E**  $M$  **B**  $\cdot$ 

Selvregistrering

XXXX

Sandbox Itoftgaard - Louise Toftgaard<br>Fibiger

□ 12. januar 2021, 13:45 - 16:00 Indtast koden fra din underviser

**5.** Din tilværelse er nu registreret.

Ønsker du et overblik over dit fremmøde på det enkelte kursusrum, kan du via fanen 'Status and follow-up' og et efterfølgende klik på 'Attendance' se et overblik over dit fremmøde. Dette kan både gøres på din PC samt via app'en på din smartphone.

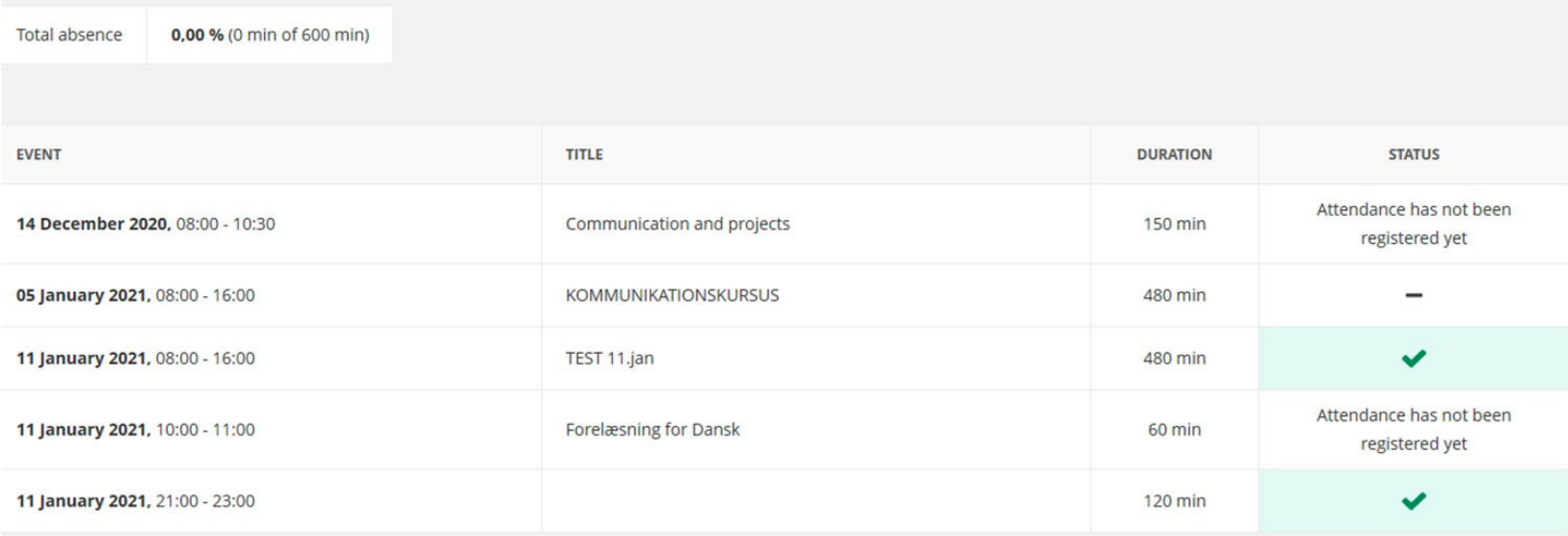